This publication, photographs, illustrations and software are under the protection of international copyright laws and all rights reserved. It does not allow any reproduction of this manual, content and any materials contained herein without the written consent of the authentic manufacturer.

The information in this manual is subject to change without notice. The manufacturer does neither represent nor warrant the contents hereof; and specifically disclaims any implied warranties of merchantability or fitness for any particular purpose. Furthermore, the manufacturer reserves the right to revise and change this publication from time to time, without the obligation of notifying any person of such revision or changes.

#### **Trademarks**

IBM, VGA, and PS/2 are registered trademarks of International Business Machines.

AMD and Duron are registered trademarks of Advanced Micro Devices Inc.

Microsoft, MS-DOS and Windows 98/ME/NT/2000/XP are registered trademarks of Microsoft Corporation.

PC-cillin is a trademark of Trend Micro Inc.

AMI is a trademark of Award Software Inc.

A3D is a registered trademark of Aureal Inc.

MediaRing Talk is a registered trademark of MediaRing Inc.

3Deep is a registered trademark of E-Color Inc.

SiS is a trademark of Silicon Integrated System Corporation.

Other names used in this publication may be trademarks and are acknowledged.

Copyright © 2002 All Rights Reserved M810D Series, V5.2C S740/November 2002

# **Notice:**

Owing to Microsoft's certifying schedule is various to every supplier, we might have some drivers not certified yet by Microsoft. Therefore, it might happen under Windows XP that a dialogue box (shown as below) pop out warning you this software has not passed Windows Logo testing to verify its compatibility with Windows XP. Please rest assured that our RD department has already tested and verified these drivers. Just click the "Continue Anyway" button and go ahead the installation.

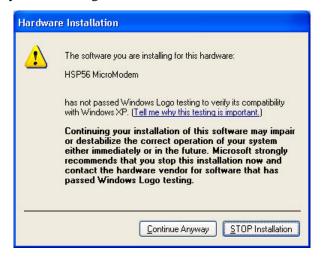

# **Table of Contents**

| Trademarks                          | I  |
|-------------------------------------|----|
| Chapter 1: Introduction             | 1  |
| Key Features                        | 2  |
| Package Contents                    | 6  |
| Static Electricity Precautions      | 7  |
| Pre-Installation Inspection         | 7  |
| Chapter 2: Mainboard Installation   | 9  |
| Mainboard Components                |    |
| I/O Ports                           | 10 |
| Install Memory                      | 11 |
| Setting Jumper Switches             | 12 |
| Install the Mainboard               |    |
| Optional Extension Brackets         | 14 |
| Extended IEEE1394a Header(Optional) | 16 |
| Install Other Devices               | 17 |
| Expansion Slots                     | 19 |
| Chapter 3: BIOS Setup Utility       | 21 |
| Introduction                        |    |
| Running the Setup Utility           | 22 |
| Standard CMOS Setup Page            |    |
| Advanced Setup Page                 |    |
| Power Management Setup Page         | 26 |
| PCI / Plug and Play Setup Page      | 27 |
| Load Optimal Settings               | 28 |
| Load Best Performance Settings      | 28 |
| Features Setup Page                 |    |
| CPU PnP Setup Page                  | 30 |
| Hardware Monitor Page               | 31 |
| Change Password                     | 32 |
| Exit                                |    |
| Chapter 4: Software & Applications  | 33 |
| Introduction                        |    |
| Installing Support Software         | 34 |
| Bundled Software Installation       | 36 |

# Chapter 1

# Introduction

This mainboard has an **AMD Duron** processor. This mainboard supports front-side bus speed of **200MHz**.

This mainboard integrates the **SiS740 Northbridge** and **SiS962/962L Southbridge** chipsets that support a **DDR/SDRAM** interface, **Ultra DMA** 33/66/100/133 function and remarkably high system performance under all types of system operations.

This mainboard has a built-in **AC97 Codec**, providing an **AMR** (Audio Modem Riser) slot to support Audio and Modem application, and a built-in **10BaseT/100BaseTX Network Interface**. This mainboard has the **embedded 256-bit 3D AGP Graphics Accelerator** with 64MB frame buffer, supporting **AGP 4X 266MHz** mode up to 1GB/s bandwidth, which provides a direct connection between the graphics sub-system and memory so that the graphics do not have to compete for processor time with other devices on the PCI bus. The mainboard supports built-in **USB 2.0** providing higher bandwidth, implements **Universal Serial Bus Specification Revision 2.0** and is compliant with **UHCI 1.1** and **EHCI 0.95**. This mainboard also supports the optional built-in IEEE1394a function only when SiS962 SB is installed.

There is a set of **ATX I/O Ports** including two PS/2 ports for keyboard and mouse, one parallel port, one serial port and one VGA port, one MIDI/Game port and maximum four **USB 2.0** ports—two back-panel ports and onboard USB header making two extra USB ports by connecting the Extended USB Module to the mainboard.

The board is **Micro ATX size** and has power connectors for an **ATX** power supply.

### **Key Features**

The key features of this mainboard include:

#### **CPU Type**

- → Supports **AMD Duron** processor
- → Supports **200** MHz Front-Side Bus

#### **Memory Support**

- → Two 168-pin DIMM slots for SDRAM memory modules
- → Two 184-pin DIMM slots for DDR memory modules
- → Support SDRAM up to 100 MHz /DDR up to 200 MHz memory bus
- → Maximum installed memory is 1GB

*Notice*: You can NOT use SDRAM and DDR simultaneously.

#### **VGA**

- → Embeded 256-bit 3D AGP Graphics Accelerator with 64MB frame buffer
- → Supports AGP 4X 266 MHz mode up to 1GB/s bandwidth
- → Supports 333MHz true-colorm RAMDAC, resolution up to 2048 x 1536 x 16 bpp NI
- → Supports AGP Rev. 2.0 Spec. Compliant

#### **Expansion Slots**

- → One AMR slot for a special audio/modem riser card
- → Three 32-bit PCI slots for PCI 2.2-compliant bus interface

#### **Onboard IDE channels**

- → Primary and Secondary PCI IDE channels
- → Support for PIO (programmable input/output) modes
- → Support for Multiword DMA modes
- → Support for Bus Mastering and Ultra DMA 33/66/100/133 modes

#### **Power Supply and Power Management**

- → ATX power supply connector
- → Meets ACPI 1.0b and APM 1.2 requirements, keyboard power on/off

#### 1: Introduction

→ Supports Suspend, Shutdown, Wake on LAN, Wake on Modem, Wake on Alarm, Interrupt Wake-up from Keyboard/Mouse

#### AC97 Audio Codec: CMI9738

- → Compliant with AC'97 2.2 specification
- → Full-duplex Codec with independent and variable sampling rate
- → Earphone Buffer Built-In, SNR up to 90db
- → 4Ch DAC, support 4-channel speak-out
- → Advanced power management support

#### **Built-in Ethernet LAN**

- → Built-in 10BaseT/100BaseTX Ethernet LAN
- → LAN controller integrates Fast Ethernet MAC and PHY compliant with IEEE802.3u 100BASE-TX, 10BASE-T and ANSI X3.263 TP-PMD standards
- → Compliant with ACPI 1.0 and the Network Device Class Power Management 1.0
- → High Performance provided by 100Mbps clock generator and data recovery circuit for 100Mbps receiver

#### **Onboard I/O Ports**

- → Built-in Multi-threaded IO Link Delivering 1.2GB/s
- → Provides PC99 Color Connectors for easy peripheral device connections
- → Floppy disk drive connector with 1Mb/s transfer rate
- → One serial port with 16550-compatible fast UART
- → One VGA port
- → One parallel port with ECP and EPP support
- → Two back-panel USB ports and two extra USB ports module (USB2.0)
- → Two PS/2 ports for keyboard and mouse
- → One infrared port connector for optional module

#### **Hardware Monitoring**

→ Built-in Hardware Monitor circuit supports Thermal, Power and Fan Speed monitor

#### **Onboard Flash ROM**

- → Supports 2MB Flash Rom on board, provides complete Advance Configuration Power Interface(ACPI) and Legacy PMU
- → Supports Ultra DMA 66/100/133 and fully compliant with PC'97 and PC 98 Spec.

#### **USB 2.0**

- → Compliant with Universal Serial Bus Specification Revision 2.0
- → Compliant with Intel's Enhanced Host Controller Interface Specification Revision 0.95
- → Compliant with Universal Host Controller Interface Specification Revision 1.1
- → PCI multi-function device consists of two UHCI Host Controller cores for full-/low-speed signaling and one EHCI Host Controller core for high-speed signaling
- → Root hub consists 4 downstream facing ports with integrated physical layer transceivers shared by **UHCI** and **EHCI** Host Controller
- → Support PCI-Bus Power Management Interface Specification release 1.1
- → Legacy support for all downstream facing ports

#### IEEE 1394a (Only for SiS962 SB)

- → Fully supports provisions of IEEE1394a-1995 for highperformance serial bus and the P1394a draft 2.0 standard
- → Provides three fully compliant cables ports at 100/200/400 Mbits/s and available with one, two or three ports
- → Supports optional 1394a Annex J electrical isolation barrier at PHY-link interface
- → Supports power-down feature to conserve energy in battery powered application
- → Node power-class information signaling for system power management

#### **Bundled Software**

→ PC-Cillin2000 provides automatic virus protection under Windows 98/ME/NT/2000/XP

#### 1: Introduction

- → **MediaRing Talk** provides PC to PC or PC to Phone internet phone communication
- → **3Deep** delivers the precise imagery and displays accurate color in your monitor
- → Recovery Genius 21<sup>st</sup> V5.0 provides the function to recover, reserve and transfer hard disk data.
- → **CD Ghost** is the software stimulating a real CD-ROM to perform equivalent function.
- → Language Genius 21<sup>st</sup> is the software to provides learning tools of language and singing.
- → **PC DJ** is a dual-MP3 player that enables users to actually mix music right on their own personal computers.
- → Adobe Acrobat Reader V5.0 is the software to help users read .PDF files.

#### **Dimensions**

→ Micro ATX form factor (24.5cm x 24.5cm)

# **Package Contents**

**Attention:** This mainboard series consists of four models, M810DFLU(LAN,USB2.0, IEEE1394a), M810DLU (LAN, USB2.0), M810DU(USB2.0), and M810D (without LAN). Please contact your local supplier for more information about your purchased model. Each model supports different specification listed as below:

| Model    | Specification                             |
|----------|-------------------------------------------|
| M810DFLU | Onboard LAN PHY(U30), LAN (RJ45)          |
|          | connector, IEEE1394a PHY(U32) and support |
|          | USB2.0, if the SiS962 SB is installed.    |
| M810DLU  | Onboard LAN PHY chip (U30), LAN (RJ45)    |
|          | connector, and supports USB2.0            |
| M810DU   | Supports USB2.0                           |
| M810D    |                                           |

Your mainboard package ships with the following items:

- □ The mainboard
- □ This User's Guide
- □ 1 UDMA/66/100/133 IDE cable
- □ 1 Floppy disk drive cable
- □ Support software on CD-ROM disk

### **Optional Accessories**

You can purchase the following optional accessories for this mainboard.

- □ Extended USB module
- □ AMR v.90 56K Fax/Modem card

# Static Electricity Precautions

Static electricity could damage components on this mainboard. Take the following precautions while unpacking this mainboard and installing it in a system.

- 1. Don't take this mainboard and components out of their original static-proof package until you are ready to install them.
- 2. While installing, please wear a grounded wrist strap if possible. If you don't have a wrist strap, discharge static electricity by touching the bare metal of the system chassis.
- 3. Carefully hold this mainboard by its edges. Do not touch those components unless it is absolutely necessary. Put this mainboard on the top of static-protection package with component side facing up while installing.

# Pre-Installation Inspection

- 1. Inspect this mainboard whether there are any damages to components and connectors on the board.
- 2. If you suspect this mainboard has been damaged, do not connect power to the system. Contact your mainboard vendor about those damages.

# Chapter 2

# **Mainboard Installation**

To install this mainboard in a system, please follow the instructions in this chapter:

|  | Identify | the | mainboard | components |
|--|----------|-----|-----------|------------|
|--|----------|-----|-----------|------------|

- ☐ Install one or more system memory modules
- □ Verify that all jumpers or switches are set correctly
- ☐ Install the mainboard in a system chassis (case)
- ☐ Connect any extension brackets or cables to connecting headers on the mainboard
- ☐ Install other devices and make the appropriate connections to the mainboard connecting headers.

#### Note:

- 1. Before installing this mainboard, make sure jumper JP1 is under Normal setting. See this chapter for information about locating JP1 and the setting options.
- 2. Never connect power to the system during installation; otherwise, it may damage the mainboard.

# Mainboard Components

Use the diagram below to identify the major components on the mainboard.

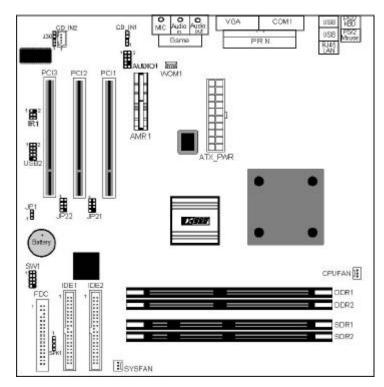

**Note:** Any jumpers on your mainboard that do not appear in the illustration above are for testing only.

### I/O Ports

The illustration below shows a side view of the built-in I/O ports on the mainboard.

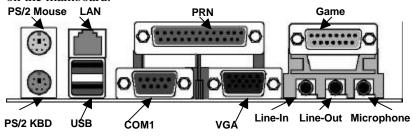

#### 2: Mainboard Installation

### **Install Memory**

The mainboard has two 168-pin/184-pin DIMM sockets for SDRAM/DDR (Double Data Rate) SDRAM system memory modules. You must install at least one memory module in order to work out the mainboard, either SDRAM or DDR SDRAM, but you can not use them simultaneously.

DDR SDRAM provides 800 MB/s or 1 GB/s data transfer rate corresponding with the bus 100 MHz or 200 MHz. It doubles the rate to 1.6 GB/s and 2.1 GB/s by transferring data on both the rising and falling edges of the clock. DDR SDRAM uses additional power and ground lines and requires 184-pin 2.5V unbuffered DIMM module reather than the 168-pin 3.3V unbuffered DIMMs used by SDRAM.

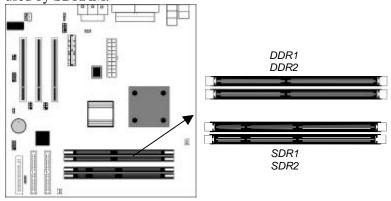

For this mainboard, the maximum memory size is 1GB.

The edge connectors on the memory modules have cut outs, coinciding with spacers in the DIMM sockets that can only install the memory module in the correct orientation.

To install a module, push the retaining latches at either end of the socket outwards. Position the memory module correctly and insert it into the DIMM socket. Press the module down into the socket so that the retaining latches rotate up and secure the module in place by fitting into notches on the edge of the module.

# **Setting Jumper Switches**

Jumpers are sets of pins which can be connected together with jumper caps. The jumper caps change the way the mainboard operates by changing the electronic circuits on the mainboard. If a jumper cap connects two pins, we say the pins are SHORT. If a jumper cap is removed from two pins, the pins are OPEN.

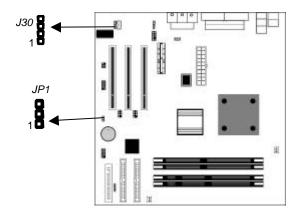

## **Jumper JP1: Clear CMOS Memory**

This jumper can clear the contents of the CMOS memory. You may need to clear the CMOS memory if the settings in the Setup Utility are incorrect and prevent your mainboard from operating. To clear the CMOS memory, disconnect all the power cables from the mainboard and then move the jumper cap into the CLEAR setting for a few seconds.

| Function          | Jumper Setting |
|-------------------|----------------|
| Clear CMOS Memory | Short Pins 1-2 |
| Normal Operation  | Short Pins 2-3 |

### **Jumper J30: LAN LED Indicator**

This jumper connected with a LAN device needs a LED indicator.

| Device   | Pins  |
|----------|-------|
| Link LED | 1, +2 |
| ACT LED  | +3, 4 |

Note: The plus sign (+) indicates a pin must be connected to a positive voltage.

#### 2: Mainboard Installation

### Install the Mainboard

Install the mainboard in a system chassis (case). The board is a Micro ATX size mainboard with a twin-tier of I/O ports. You can install this mainboard in an ATX case. Ensure that your case has an I/O cover plate that matches the ports on this mainboard. Install the mainboard in a case. Follow the instructions provided by the case manufacturer using the hardware and internal mounting points on the chassis.

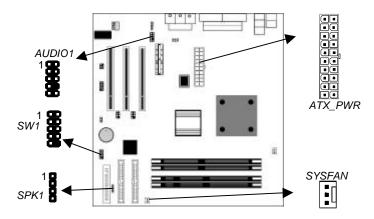

Connect the power connector from the power supply to the **ATX PWR** connector on the mainboard.

If there is a cooling fan installed in the system chassis, connect the cable from the cooling fan to the **SYSFAN** fan power connector on the mainboard.

Connect the cable from the PC speaker to the **SPK1** header on the mainboard.

|   | Pin | Signal | Pin | Signal |
|---|-----|--------|-----|--------|
|   | 1   | SPKR   | 2   | NC     |
| ſ | 3   | GND    | 4   | +5V    |

Connect the case switches and indicator LEDs to the **SW1** header. Here is the list of SW1 header's pin assignments.

| Pin | Signal   | Pin | Signal       |
|-----|----------|-----|--------------|
| 1   | HD_LED_P | 2   | FP PWR/SLP_P |
| 3   | HD_LED_N | 4   | FP PWR/SLP_N |
| 5   | RST_SW_N | 6   | POWER_SW_P   |
| 7   | RST_SW_P | 8   | POWER_SW_N   |
| 9   | RSVD_DNU | 10  | KEY          |

If there are a headphone jack or/and a microphone jack on the front panel, connect the cables to the **AUDIO1** header on the mainboard. Here is the list of AUDIO1 header's pin assignments.

| Pin | Signal       | Pin | Signal    |
|-----|--------------|-----|-----------|
| 1   | AUD_MIC      | 2   | AUD_GND   |
| 3   | AUD_MIC_BIAS | 4   | AUD_VCC   |
| 5   | AUD_FPOUT_R  | 6   | AUD_RET_R |
| 7   | HP_ON        | 8   | KEY       |
| 9   | AUD_FPOUT_L  | 10  | AUD_RET_L |

# **Optional Extension Brackets**

For this mainboard, you can also obtain a USB module extension bracket for more USB ports. Install them by following the steps below.

**Note:** All the ribbon cables used on the extension brackets have a red stripe on the Pin-1 side of the cable.

#### 2: Mainboard Installation

### **Extended USB Module**

This module bracket has two USB ports for more USB devices (USB port 3-4).

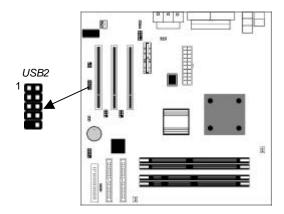

| Pin | Signal          | Pin | Signal          |
|-----|-----------------|-----|-----------------|
| 1   | VERG_FP_USBPWR0 | 2   | VERG_FP_USBPWR0 |
| 3   | USB_FP_P0-      | 4   | USB_FP_P1-      |
| 5   | USB_FP_P0+      | 6   | USB_FP_P1+      |
| 7   | GROUND          | 8   | GROUND          |
| 9   | KEY             | 10  | USB_FP_OC0      |

- 1. Locate the USB2 header on the mainboard.
- 2. Plug the bracket cable onto the USB2 header.
- 3. In the system chassis, remove a slot cover from one of the expansion slots and install the extension bracket in the opening. Use the screw that held the slot cover to secure the extension bracket in the chassis.

# Extended IEEE1394a Headers (Only for SiS962 SB)

You can obtain three optional IEEE1394 headers, and install them by following the steps below.

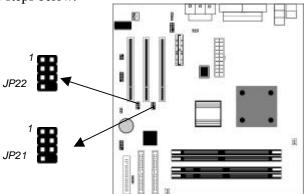

### **JP21**

| Pin | Signal | Pin | Signal |
|-----|--------|-----|--------|
| 1   | CPWR   | 2   | GND    |
| 3   | XTPB0- | 4   | XTPB0+ |
| 5   | XTPA0- | 6   | XTPA0+ |
| 7   | SHIELD | 8   | KEY    |

#### JP22

| Pin | Signal | Pin | Signal |
|-----|--------|-----|--------|
| 1   | CPWR   | 2   | GND    |
| 3   | XTPB1- | 4   | XTPB1+ |
| 5   | XTPA1- | 6   | XTPA1+ |
| 7   | SHIELD | 8   | KEY    |

- 1. Locate the JP21/JP22 header on the mainboard.
- 2. Plug the bracket cable onto the JP21/JP22 header.
- 3. In the system chassis, remove the blanking plate from the corresponding expansion slot you want to use, and install an extension bracket in there. Secure the extension bracket in the chassis with a screw.

#### 2: Mainboard Installation

## **Install Other Devices**

Install and connect any other devices in the system following the steps below.

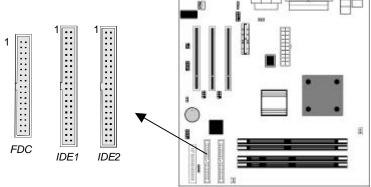

### Floppy Disk Drive

The mainboard ships with a floppy disk drive cable that can support one or two drives. Drives can be 3.5" or 5.25" wide, with capacities of 360K, 720K, 1.2MB, 1.44MB, or 2.88MB. Install your drives and connect power from the system power supply. Use the cable provided to connect the drives to the floppy disk drive connector **FDC**.

### **IDE Devices**

IDE devices include hard disk drives, high-density diskette drives, and CD-ROM or DVD-ROM drives, among others. The mainboard ships with an IDE cable supporting one or two IDE devices. If you connect two devices to a single cable, you must configure one of the drives as Master and one of the drives as Slave. The IDE device's documentation tells you how to configure a Master or a Slave device. The Master device connects to the end of the cable. Install the device(s) and connect power from the system power supply. Use the cable provided to connect the device(s) to the Primary IDE channel connector **IDE1** on the mainboard. If you want to install more IDE devices, you can purchase a second IDE cable and connect one or two devices to the Secondary IDE channel connector **IDE2** on the mainboard. If you have two devices on the cable, one must be Master and one must be Slave.

#### **Internal Sound Connections**

If you have installed a CD-ROM drive or DVD-ROM drive, you can connect the drive audio cable to the onboard sound system.

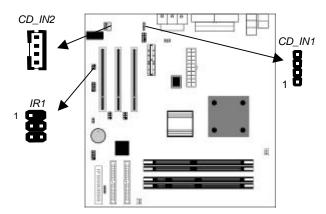

On the mainboard, locate the two 4-pin connectors **CD\_IN1** and **CD\_IN2**. There are two kinds of connectors because different brands of CD-ROM drives have different kinds of audio cable connectors. Connect the cable to the appropriate connector.

| CD_IN1 |         |  |  |
|--------|---------|--|--|
| Pin    | Signal  |  |  |
| 1      | CD IN L |  |  |
| 2      | GND     |  |  |
| 3      | GND     |  |  |
| 4      | CD IN R |  |  |

| (   | CD_IN2  |  |  |
|-----|---------|--|--|
| Pin | Signal  |  |  |
| 1   | GND     |  |  |
| 2   | CD IN L |  |  |
| 3   | GND     |  |  |
| 4   | CD IN R |  |  |

### **Infrared Port**

You can connect an infrared port to the mainboard. You can purchase this option from third-party vendors.

- 1. Locate the infrared port **IR1** header on the mainboard.
- 2. If you are adding an infrared port, connect the ribbon cable from the port to the IR1 header and then secure the port to an appropriate place in your system chassis.

| Pin | Signal | Pin | Signal |
|-----|--------|-----|--------|
| 1   | NC     | 2   | KEY    |
| 3   | +5V    | 4   | GND    |
| 5   | IRTX   | 6   | IRRX   |

#### 2: Mainboard Installation

# **Expansion Slots**

This mainboard has three 32-bit PCI slots and one AMR slot.

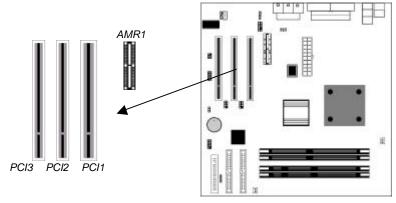

Follow the steps below to install a PCI/AMR expansion card.

- 1. Locate the AMR or PCI slots on the mainboard.
- 2. Remove slot cover from the system chassis.
- 3. Insert edge connector of expansion card into the slot, press down firmly inside until fully inserted.
- 4. Secure the expansion card bracket to the system chassis with the screw that held the slot cover.

#### **AMR Slot**

The AMR (Audio Modem Riser) slot is an industry standard slot that allows for the installation of a special audio/modem riser card. Different territories have different regulations regarding the specifications of a modem card. You can purchase an AMR card that is approved in your area and install it directly into the AMR slot.

# Chapter 3

# **BIOS Setup Utility**

#### Introduction

The BIOS Setup Utility records computer's settings and information, such as date and time, type of installed hardware, and various configuration settings. Your computer applies the information to initialize all the components when booting up, and basic functions of overall coordination between system components.

If the Setup Utility configuration is incorrect, it may cause system's malfunction. It can even keep your computer from booting properly. If it happens, you can use the clear CMOS jumper to clear the CMOS memory that has stored the configuration information.

You can run the setup utility and manually make changes to the configuration. You might need to do this to configure some of the hardware that you install on or connect to the mainboard, such as the CPU, system memory, disk drives, etc.

# Running the Setup Utility

Each time your computer starts, before the operating system loads, a message appears on the screen that prompts you to "*Hit <DEL> if you want to run SETUP*". When you see this message, press the **Delete** key and the Main menu page of the Setup Utility appears on your monitor.

AMIBIOS SIMPLE SETUP UTILITY – VERSION 1.21.12 (C) 2000 American Megatrends, Inc. All Rights Reserved

| Standard CMOS Setup                                                                                                    | Features Setup   |  |  |
|----------------------------------------------------------------------------------------------------|------------------|--|--|
| Advanced Setup                                                                                                    | CPU PnP Setup    |  |  |
| Power Management Setup                                                                                                    | Hardware Monitor |  |  |
| PCI / Plug and Play Setup Change Password                                                                                          |                  |  |  |
| Load Optimal Settings Exit                                                                                                    |                  |  |  |
| Load Best Performance Settings                                                                                                    |                  |  |  |
| Esc : Quit : Select Item (Shift)F2 : Change Color F5 : Old Values F6 : Optimal values F7 : Best performance values F10 : Save&Exit |                  |  |  |
| Standards CMOS setup for changing time, date, hard disk type, etc.                                                                 |                  |  |  |

You can use the cursor arrow keys to highlight any of the options on the main menu page. Press **Enter** to select the highlighted option. To leave the setup utility, press the **Escape** key. To cycle through the Setup Utility's optional color schemes hold down the **Shift** key and press **F2**.

Some of the options on the main menu page lead to tables of items with installed values. In these pages, use the cursor arrow keys to highlight the items, and then use the **PgUp** and **PgDn** keys to cycle through the alternate values for each of the items. Other options on the main menu page lead to dialog boxes requiring you to answer Yes or No by hitting the Y or N keys.

If you have already made changes to the setup utility, press  $\mathbf{F10}$  to save those changes and exit the utility. Press  $\mathbf{F5}$  to reset the changes to the original values. Press  $\mathbf{F6}$  to install the setup utility with a set of default values. Press  $\mathbf{F7}$  to install the setup utility with a set of high-performance values.

# 3: BIOS Setup Utility

# Standard CMOS Setup Page

Use this page to set basic information such as the date, the time, the IDE devices, and the diskette drives. If you press the F3 key, the system will automatically detect and configure the hard disks on the IDE channels.

| AMIBIOS SETUP – STANDARD O                                                                                                    | CMOS SETUP                                                                    |
|----------------------------------------------------------------------------------------------------|-------------------------------------------------------------------------------|
| (C) 2000 American Megatrends, Inc. A                                                                                                    | II Rights Reserved                                                            |
| Date (mm/dd/yy): Wed Sept 11, 2002<br>Time (hh/mm/ss): 17:18:30                                                                                              | LBA BIk PIO 32Bit                                                             |
| Type Size Cyln Head WPcom Pri Master : Auto Pri Slave : Auto Sec Master : Auto Sec Slave : Auto Floppy Drive A : 1.44 MB 31/2 Floppy Drive B : Not Installed | Sec Mode Mode Mode On On On On                                                |
| Month: Jan - Dec<br>Day: 01 - 31<br>Year: 1901 - 2099                                                                                                    | ESC: Exit : Select Item PU/PD/+/-: Modify (Shift)F2: Color F3: Detect All HDD |

| Date & Time                                        | Use these items to set the system date and time                                                                                                    |
|----------------------------------------------------|----------------------------------------------------------------------------------------------------|
| Pri Master<br>Pri Slave<br>Sec Master<br>Sec Slave | Use these items to configure devices connected to the Primary and Secondary IDE channels. To configure an IDE hard disk drive, choose <i>Auto</i> . If the <i>Auto</i> setting fails to find a hard disk drive, set it to <i>User</i> , and then fill in the hard disk characteristics (Size, Cyls, etc.) manually. If you have a CD-ROM drive, select the setting <i>CDROM</i> . If you have an ATAPI device with removable media (e.g. a ZIP drive or an LS-120) select <i>Floptical</i> . |
| Floppy Drive A<br>Floppy Drive B                   | Use these items to set the size and capacity of the floppy diskette drive(s) installed in the system.                                                                                                    |

# **Advanced Setup Page**

Use this page to set more advanced information about your system. Take some care with this page. Making changes can affect the operation of your computer.

| AMIBIOS SETUP – ADVANCED SETUP                                                                                                    |                                                                                                    |                                                                                                    |  |
|----------------------------------------------------------------------------------------------------|----------------------------------------------------------------------------------------------------|----------------------------------------------------------------------------------------------------|--|
| (C) 2000 Amer                                                                                                    | ican Megatrends                                                                                                    | s, Inc. All Rights Reserved                                                                                                    |  |
| Shared Memory Size Quick Boot  1st Boot Device 2nd Boot Device 3rd Boot Device Try Other Boot Devices S.M.A.R.T. for Hard Disks BootUp Num-Lock Floppy Drive Swap Floppy Drive Seek Password Check Boot To OS/2 > 64MB L2 Cache System BIOS Cacheable Graphic Win Size DRAM CAS# Latency Timing Setting Mode Auto Detect DIMM/PCI Clk Spread Spectrum | 32 MB Enabled IDE-0 Floppy CDROM Yes Disabled On Disabled Disabled Setup No Enabled Enabled 64MB 2.5T Normal Enabled Disabled | ESC: Quit : Select Item F1: Help PU/PD/+/-: Modify F5: Old Values (Shift)F2: Color F6: Load BIOS Defaults F7: Load Setup Defaults |  |

| Share<br>Memory Size                                  | This item lets you allocate a portion of the main memory for the onboard VGA display application with 16/32/64MB options.                         |
|-------------------------------------------------------|----------------------------------------------------------------------------------------------------|
| Quick Boot                                            | If you enable this item, the system starts up more quickly be elimination some of the power on test routines.                                     |
| 1st Boot Device<br>2nd Boot Device<br>3rd Boot Device | Use these items to determine the device order the computer uses to look for an operating system to load at start-up time.                         |
| Try Other Boot<br>Devices                             | If you enable this item, the system will also search for other boot devices if it fails to find an operating system from the first two locations. |
| S.M.A.R.T. for<br>Hard Disks                          | Enable this item if any IDE hard disks support the S.M.A.R.T. (Self-Monitoring, Analysis and Reporting Technology) feature.                       |
| BootUp Num-<br>Lock                                   | This item determines if the Num Lock key is active or inactive at system start-up time.                                                           |

# 3: BIOS Setup Utility

| Floppy Drive Swap  If you have two diskette drives installed and you enable this item, drive A becomes drive B and drive B becomes drive A.  Floppy Drive Seek  If you enable this item, your system will check all floppy disk drives at start up. Disable this item unless you are using an old 360KB drive.  Password Check  If you have entered a password for the system, use this item to determine if the password is required to enter the Setup Utility (Setup) or required both at start-up and to enter the Setup Utility (Always).  Boot to OS/2 >  Enable this item if you are booting the OS/2 operating system and you have more than 64MB of system memory installed.  L2 Cache  Leave these items enabled since all the processors that can be installed on this board have internal L2 cache memory.  System BIOS Cacheable  If you enable this item, a segment of the system BIOS will be cached to main memory for faster execution.  Graphic Win Size  DRAM CAS# Latency  This item defines the size of aperture if you use a graphic adapter.  This item determines the operation of the DRAM memory CAS (column address strobe). We recommend that you leave this item at the default value. The 2T setting requires faster memory that specifically supports this mode.  Timing Setting Mode  This item determines the timing setting mode of the memory. We recommend you leave this item at the default value.  Auto Detect DIMM/PCI CIk  Spread  If you enable spread spectrum, it can significantly reduce the EMI(Electro-Magnetic Interference) generated by the system. |                  |                                                                                                    |
|----------------------------------------------------------------------------------------------------|------------------|----------------------------------------------------------------------------------------------------|
| Fassword Check Password Check If you have entered a password for the system, use this item to determine if the password is required to enter the Setup Utility (Setup) or required both at start-up and to enter the Setup Utility (Always).  Boot to OS/2 > 64MB  Boot to OS/2 > 64MB  Enable this item if you are booting the OS/2 operating system and you have more than 64MB of system memory installed.  L2 Cache  Leave these items enabled since all the processors that can be installed on this board have internal L2 cache memory.  System BIOS Cacheable  If you enable this item, a segment of the system BIOS will be cached to main memory for faster execution.  Graphic Win Size  This item defines the size of aperture if you use a graphic adapter.  DRAM CAS# Latency  This item determines the operation of the DRAM memory CAS (column address strobe). We recommend that you leave this item at the default value. The 2T setting requires faster memory that specifically supports this mode.  Timing Setting Mode  This item determines the timing setting mode of the memory. We recommend you leave this item at the default value.  Auto Detect DIMM/PCI CIk  Use this item to enable the DIMMs or PCI slots to detect automatically device then generating clock.  Spread  If you enable spread spectrum, it can significantly reduce the EMI(Electro-Magnetic Interference)                                                                                                    | 1 1 2            | enable this item, drive A becomes drive B and drive                                                                                        |
| this item to determine if the password is required to enter the Setup Utility (Setup) or required both at start-up and to enter the Setup Utility (Always).  Boot to OS/2 > Enable this item if you are booting the OS/2 operating system and you have more than 64MB of system memory installed.  L2 Cache                                                                                                    |                  | floppy disk drives at start up. Disable this item                                                                                          |
| operating system and you have more than 64MB of system memory installed.  Leave these items enabled since all the processors that can be installed on this board have internal L2 cache memory.  System BIOS Cacheable  If you enable this item, a segment of the system BIOS will be cached to main memory for faster execution.  Graphic Win Size  This item defines the size of aperture if you use a graphic adapter.  DRAM CAS# Latency  This item determines the operation of the DRAM memory CAS (column address strobe). We recommend that you leave this item at the default value. The 2T setting requires faster memory that specifically supports this mode.  Timing Setting Mode  This item determines the timing setting mode of the memory. We recommend you leave this item at the default value.  Auto Detect DIMM/PCI CIk  Spread  If you enable spread spectrum, it can significantly reduce the EMI(Electro-Magnetic Interference)                                                                                                    | Password Check   | this item to determine if the password is required to enter the Setup Utility (Setup) or required both at                                  |
| that can be installed on this board have internal L2 cache memory.  System BIOS Cacheable  BIOS will be cached to main memory for faster execution.  Graphic Win Size  This item defines the size of aperture if you use a graphic adapter.  DRAM CAS# Latency  This item determines the operation of the DRAM memory CAS (column address strobe). We recommend that you leave this item at the default value. The 2T setting requires faster memory that specifically supports this mode.  Timing Setting Mode  This item determines the timing setting mode of the memory. We recommend you leave this item at the default value.  Auto Detect DIMM/PCI CIk  Spread  If you enable spread spectrum, it can significantly reduce the EMI(Electro-Magnetic Interference)                                                                                                    |                  | operating system and you have more than 64MB of                                                                                            |
| Cacheable  BIOS will be cached to main memory for faster execution.  This item defines the size of aperture if you use a graphic adapter.  DRAM CAS# Latency  This item determines the operation of the DRAM memory CAS (column address strobe). We recommend that you leave this item at the default value. The 2T setting requires faster memory that specifically supports this mode.  Timing Setting Mode  This item determines the timing setting mode of the memory. We recommend you leave this item at the default value.  Auto Detect DIMM/PCI CIk  Spread  If you enable spread spectrum, it can significantly reduce the EMI(Electro-Magnetic Interference)                                                                                                    | L2 Cache         | that can be installed on this board have internal L2                                                                                       |
| DRAM CAS# Latency This item determines the operation of the DRAM memory CAS (column address strobe). We recommend that you leave this item at the default value. The 2T setting requires faster memory that specifically supports this mode.  Timing Setting Mode This item determines the timing setting mode of the memory. We recommend you leave this item at the default value.  Auto Detect DIMM/PCI CIk Use this item to enable the DIMMs or PCI slots to detect automatically device then generating clock.  Spread If you enable spread spectrum, it can significantly reduce the EMI(Electro-Magnetic Interference)                                                                                                    |                  | BIOS will be cached to main memory for faster                                                                                              |
| Latency  memory CAS (column address strobe). We recommend that you leave this item at the default value. The 2T setting requires faster memory that specifically supports this mode.  Timing Setting Mode  This item determines the timing setting mode of the memory. We recommend you leave this item at the default value.  Auto Detect DIMM/PCI CIk  Spread If you enable spread spectrum, it can significantly reduce the EMI(Electro-Magnetic Interference)                                                                                                    | Graphic Win Size | •                                                                                                    |
| Mode memory. We recommend you leave this item at the default value.  Auto Detect Use this item to enable the DIMMs or PCI slots to detect automatically device then generating clock.  Spread If you enable spread spectrum, it can significantly reduce the EMI(Electro-Magnetic Interference)                                                                                                    | 2.0.00           | memory CAS (column address strobe). We recommend that you leave this item at the default value. The 2T setting requires faster memory that |
| DIMM/PCI CIk detect automatically device then generating clock.  Spread If you enable spread spectrum, it can significantly reduce the EMI(Electro-Magnetic Interference)                                                                                                    |                  | memory. We recommend you leave this item at the                                                                                            |
| Spectrum reduce the EMI(Electro-Magnetic Interference)                                                                                                    | 71010 201001     |                                                                                                    |
|                                                                                                    | •                | reduce the EMI(Electro-Magnetic Interference)                                                                                              |

# Power Management Setup Page

This page sets some of the parameters for system power management operation.

| AMIBIOS SETUP – POWER MANAGEMENT SETUP<br>(C) 2000 American Megatrends, Inc. All Rights Reserved                                                                                            |                                                                      |                                                                                                    |  |
|----------------------------------------------------------------------------------------------------|----------------------------------------------------------------------|----------------------------------------------------------------------------------------------------|--|
| ACPI Aware O/S Power Management Suspend Time Out Hard Disk Time Out Resume On RTC Alarm RTC Alarm Date RTC Alarm Hour RTC Alarm Minute RTC Alarm Second LAN/Ring Power On Keyboard Power On | Yes Enabled Disabled Disabled Disabled 15 12 30 00 Disabled Disabled | ESC: Quit: Select Item F1: Help: PU/PD/+/-: Modify F5: Old Values (Shift)F2: Color F6: Load BIOS Defaults F7: Load Setup Defaults |  |

| ACPI Aware O/S                                            | Enable this item if you are using an O/S that supports ACPI function such as Windows 98/ME /2000.                                                                                                    |
|-----------------------------------------------------------|----------------------------------------------------------------------------------------------------|
| Power<br>Management                                       | Use this item to select a power management scheme. Both APM and ACPI are supported.                                                                                                    |
| Suspend Time Out                                          | This sets the timeout for Suspend mode in minutes. If the time selected passes without any system activity, the computer will enter power-saving Suspend mode.                                                                                                    |
| Hard Disk Time<br>Out                                     | This sets the timeout to power down the hard disk drive, if the time selected passes without any hard disk activity.                                                                                                    |
| Resume On RTC<br>Alarm / Date / Hour<br>/ Minute / Second | The system can be turned off with a software command. If you enable this item, the system can automatically resume at a fixed time based on the system's RTC (realtime clock). Use the items below this one to set the date and time of the wake-up alarm. You must use an ATX power supply in order to use this feature. |

# 3: BIOS Setup Utility

| LAN/Ring Power<br>On | Your system can enter a software power down. If you enable this item, the system can automatically resume if there is traffic on the network adapter.                                                    |
|----------------------|----------------------------------------------------------------------------------------------------|
| Keyboard Power<br>On | If you enable this item, you can turn the system on and off by pressing hot keys on the keyboard. You must enable the Keyboard Power On jumper and use an ATX power supply in order to use this feature. |

# PCI / Plug and Play Setup Page

This page sets some of the parameters for devices installed on the PCI bus and devices that use the system plug and play capability.

| AMIBIOS SETUP - PCI / PLUG AND PLAY SETUP<br>(C) 2000 American Megatrends, Inc. All Rights Reserved             |                                   |     |              |                    |  |
|----------------------------------------------------------------------------------------------------|-----------------------------------|-----|--------------|--------------------|--|
| Plug and Play Aware O/S Yes Primary Graphics Adapter PCI Allocate IRQ to PCI VGA Yes PCI IDE BusMaster Disabled |                                   |     |              |                    |  |
|                                                                                                    |                                   | ESC | : Quit       | : Select Item      |  |
|                                                                                                    |                                   | F1  | : Help       | PU/PD/+/- : Modify |  |
|                                                                                                    | F5 : Old Values (Shift)F2 : Color |     |              |                    |  |
|                                                                                                    |                                   | F6  | : Load BIOS  | Defaults           |  |
|                                                                                                    |                                   | F7  | : Load Setup | Defaults           |  |

| Plug and Play<br>Aware O/S  | Enable this item if you are using an O/S that supports Plug and Play such as Windows 95/98/ME.                                                                                                    |
|-----------------------------|----------------------------------------------------------------------------------------------------|
| Primary Graphics<br>Adapter | This item indicates if the primary graphics adapter uses the PCI or the AGP bus. The default PCI setting still lets the onboard display work and allows the use of a second display card installed in a PCI slot. |
| Allocate IRQ to<br>PCI VGA  | If this item is enabled, an IRQ will be assigned to the PCI VGA graphics system. You set this value to No to free up an IRQ.                                                                                      |
| PCI IDE BusMaster           | This item enables or disables the DMA under DOS mode. We recommend you to leave this item at the default value.                                                                                                   |

# Load Optimal Settings

If you select this item and press **Enter** a dialog box appears. If you press **Y**, and then **Enter**, the Setup Utility loads a set of fail-safe default values. These default values are not very demanding and they should allow your system to function with most kinds of hardware and memory chips.

Note: It is highly recommended that users enter this option to load optimal values for accessing the best performance.

## Load Best Performance Settings

If you select this item and press **Enter** a dialog box appears. If you press **Y**, and then **Enter**, the Setup Utility loads a set of best-performance default values. These default values are quite demanding and your system might not function properly if you are using slower memory chips or other low-performance components.

# Features Setup Page

This page sets some of the parameters for peripheral devices connected to the system.

| AMIBIOS SETUP – FEATURES SETUP<br>(C) 2000 American Megatrends, Inc. All Rights Reserved                                                                                                    |                                                                                                    |                                                                                                    |
|----------------------------------------------------------------------------------------------------|----------------------------------------------------------------------------------------------------|----------------------------------------------------------------------------------------------------|
| OnBoard FDC OnBoard Serial PortA OnBoard IR Port OnBoard Parallel Port Parallel Port Mode Parallel Port IRQ Parallel Port DMA OnBoard Game Port OnBoard MIDI Port MIDI Port IRQ OnBoard PCI IDE Audio Device Modem Device Ethernet Device USB Function Support USB Function for DOS ThumbDrive for DOS | Enabled 3F8h/COM1 Disabled 378h ECP 7 3 201h 300h 10 Both Enabled Enabled Enabled Enabled Disabled Disabled | ESC: Quit : Select Item F1: Help PU/PD/+/-: Modify F5: Old Values (Shift)F2: Color F6: Load BIOS Defaults F7: Load Setup Defaults |

| OnBoard FDC              | Use this item to enable or disable the onboard floppy disk drive interface.                                                                                             |
|--------------------------|----------------------------------------------------------------------------------------------------|
| OnBoard Serial<br>PortA  | Use these items to enable or disable the onboard COM1/2 serial port, and to assign a port address.                                                                      |
| OnBoard Ir Port          | Use this item to define the protocol for an infrared port if you have installed an optional IR port. The options are IrDA and ASKIR.                                    |
| Onboard Parallel<br>Port | Use this item to enable or disable the onboard LPT1 parallel port, and to assign a port address. The Auto setting will detect and available address.                    |
| Parallel Port Mode       | Use this item to set the parallel port mode. You can select SPP (Standard Parallel Port), ECP (Extended Capabilities Port), EPP (Enhanced Parallel Port), or ECP + EPP. |
| Parallel Port IRQ        | Use this item to assign either IRQ 5 or 7 to the parallel port.                                                                                                    |

| Parallel Port DMA       | Use this item to assign a DMA channel to the parallel port. The options are 0, 1 and 3.              |
|-------------------------|----------------------------------------------------------------------------------------------------|
| OnBoard Game<br>Port    | Use this item to enable or disable the onboard Game port.                                            |
| OnBoard MIDI Port       | Use this item to enable or disable the onboard MIDI port, and to assign a port address.              |
| MIDI Port IRQ           | Use this item to assign an IRQ to the MIDI port.                                                     |
| Onboard PCI IDE         | Use this item to enable or disable either or both of the onboard Primary and Secondary IDE channels. |
| Audio Device            | This item enables or disables the onboard AC'97 audio chip.                                          |
| Modem Device            | This item enables or disables the onboard AC'97 modem chip.                                          |
| Ethernet Device         | This item enables or disables the LAN chip.                                                          |
| USB Function<br>Support | Enable this item if you plan to use the USB ports on this mainboard.                                 |
| USB Function for DOS    | Enable this item if you plan to use the USB ports on this mainboard in a DOS environment.            |
| ThumbDrive for DOS      | Enable this item to make a small portion of memory storage device for the USB ports.                 |

# CPU PnP Setup Page

This page lets you manually configure the mainboard for the CPU. The system will automatically detect the kind of CPU that you have installed and make the appropriate adjustments to the items on this page.

| on this page.                                       |                         |                                                                                                    |
|-----------------------------------------------------|-------------------------|----------------------------------------------------------------------------------------------------|
|                                                     | AMIBIOS SETUP -         | CPU PnP SETUP                                                                                                    |
| ©2000 American Megatrends, Inc. All Rights Reserved |                         |                                                                                                    |
| CPU Brand<br>CPU Type                               | AMD K7<br>Duron XP<br>- | ESC: Quit : Select Item F1: Help PU/PD/+/-: Modify F5: Old Values (Shift)F2: Color F6: Load Optimal values F7: Load Best performance values |

| CPU Brand/Type | These items show the brand/type of CPU installed |
|----------------|--------------------------------------------------|
| <b>5.</b>      | in your system.                                  |

# 3: BIOS Setup Utility

# Hardware Monitor Page

This page sets some of the parameters for the hardware monitoring function of this mainboard.

| AMIBIOS SETUP - HARDWARE MONITOR<br>(C) 2000 American Megatrends, Inc. All Rights Reserved                                                                          |                                                                                                    |                                                                                                    |
|----------------------------------------------------------------------------------------------------|----------------------------------------------------------------------------------------------------|----------------------------------------------------------------------------------------------------|
| *** System Hardware *** Vcore Vcc 2.5V Vcc 3.3V Vcc +12V SB3V -12V SB5V VBAT SYSTEM Fan Speed CPU Fan Speed SYSTEM Temperature 31 C/87 F CPU Temperature 38 C/100 F | 1.616V<br>2.496V<br>3.392V<br>4.945V<br>11.968V<br>3.472V<br>-11.721V<br>5.026V<br>3.472V<br>0 RPM<br>1318 RPM | ESC: Quit: Select Item F1: Help: PU/PD/+/-: Modify F5: Old Values (Shift)F2: Color F6: Load BIOS Defaults F7: Load Setup Defaults |

| Voltage<br>Measurements &<br>FAN Speeds | These items indicate cooling fan speeds in RPM and the various system voltage measurements. |
|-----------------------------------------|---------------------------------------------------------------------------------------------|
| System / CPU<br>Temperature             | These items display CPU and system temperature measurement.                                 |

## Change Password

If you highlight this item and press **Enter**, a dialog box appears which lets you enter a Supervisor password. You can enter no more than six letters or numbers. Press **Enter** after you have typed in the password. A second dialog box asks you to retype the password for confirmation. Press **Enter** after you have retyped it correctly. The password is then required to access the Setup Utility or for that and at start-up, depending on the setting of the Password Check item in Advanced Setup.

### **Change or Remove the Password**

Highlight this item, press Enter and type in the current password. At the next dialog box, type in the new password, or just press Enter to disable password protection.

#### Exit

Highlight this item and press **Enter** to save the changes that you have made in the Setup Utility configuration and exit the program. When the Save and Exit dialog box appears, press Y to save and exit, or press N to exit without saving.

# Chapter 4

# **Software & Applications**

#### Introduction

This chapter describes the contents of the support CD-ROM that comes with the mainboard package.

The support CD-ROM contains all useful software, necessary drivers and utility programs to properly run our products. More program information is available in a README file, located in the same directory as the software.

To run the support CD, simply insert the CD into your CD-ROM drive. An Auto Setup screen automatically pops out, and then you can go on the auto-installing or manual installation depending on your operating system.

If your operating system is Windows 98/ME/2000/XP, it will automatically install all the drivers and utilities for your mainboard; if Windows NT or manual installation, please follow the instructions described as the Installing under Windows NT or Manual Installation section.

# Installing Support Software

- 1.Insert the support CD-ROM disc in the CD-ROM drive.
- 2. When you insert the CD-ROM disc in the system CD-ROM drive, the CD automatically displays an Auto Setup screen.
- 3. The screen displays three buttons of **Setup**, **Browse CD** and **Exit** on the right side, and three others **Setup**, **Application** and **ReadMe** at the bottom. Please see the following illustration.

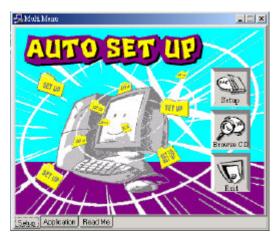

The **Setup** button runs the software auto-installing program as explained in next section.

The **Browse CD** button is a standard Windows command that you can check the contents of the disc with the Windows 98 file browsing interface.

The **Exit** button closes the Auto Setup window. To run the program again, reinsert the CD-ROM disc in the drive; or click the CD-ROM driver from the Windows Explorer, and click the Setup icon

The **Application** button brings up a software menu. It shows the bundled software that this mainboard supports.

The **ReadMe** brings you to the Install Path where you can find out path names of software driver.

### 4: Software & Applications

### Auto-Installing under Windows 98/ME/2000/XP

If you are under Windows 98/ME/2000/XP, please click the **Setup** button to run the software auto-installing program while the Auto Setup screen pops out after inserting the support CD-ROM:

1. The installation program loads and displays the following screen. Click the **Next** button.

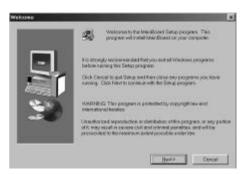

Select the items that you want to setup by clicking on it (the default options are recommended). Click the **Next** button to proceed.

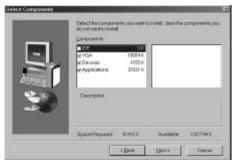

3. The support software will automatically install.

Once any of the installation procedures start, software is automatically installed in sequence. You need to follow the onscreen instructions, confirm commands and allow the computer to restart as few times as needed to complete installing whatever software you selected. When the process is finished, all the support software will be installed and start working.

### **Installing under Windows NT or Manual Installation**

If you are under Windows NT, the auto-installing program doesn't work out; or you have to do the manual installation, please follow this procedure while the Auto Setup screen pops out after inserting the support CD-ROM:

- 1. Click the **ReadMe** to bring up a screen, and then click the Install Path at the bottom of the screen.
- 2. Find out your mainboard model name and click on it to obtain its correct driver directory.
- 3. Install each software in accordance with the corresponding driver path.

#### **Bundled Software Installation**

All bundled software available on the CD-ROM is for users' convenience. You can install bundled software as follows:

- 1. Click the **Application** button while the Auto Setup screen pops out after inserting the support CD-ROM.
- 2. A software menu appears. Click the software you want to install.
- 3. Follow onscreen instructions to install the software program step by step until finished.